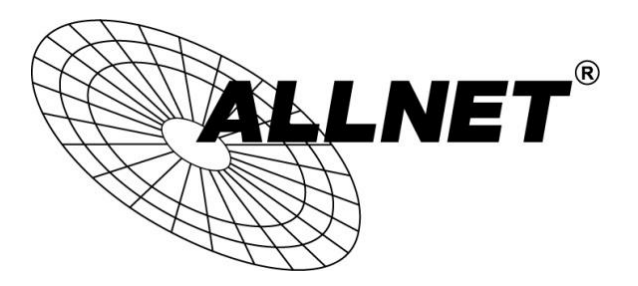

# **Hilfestellung für WDS-Bridge-Konfiguration**

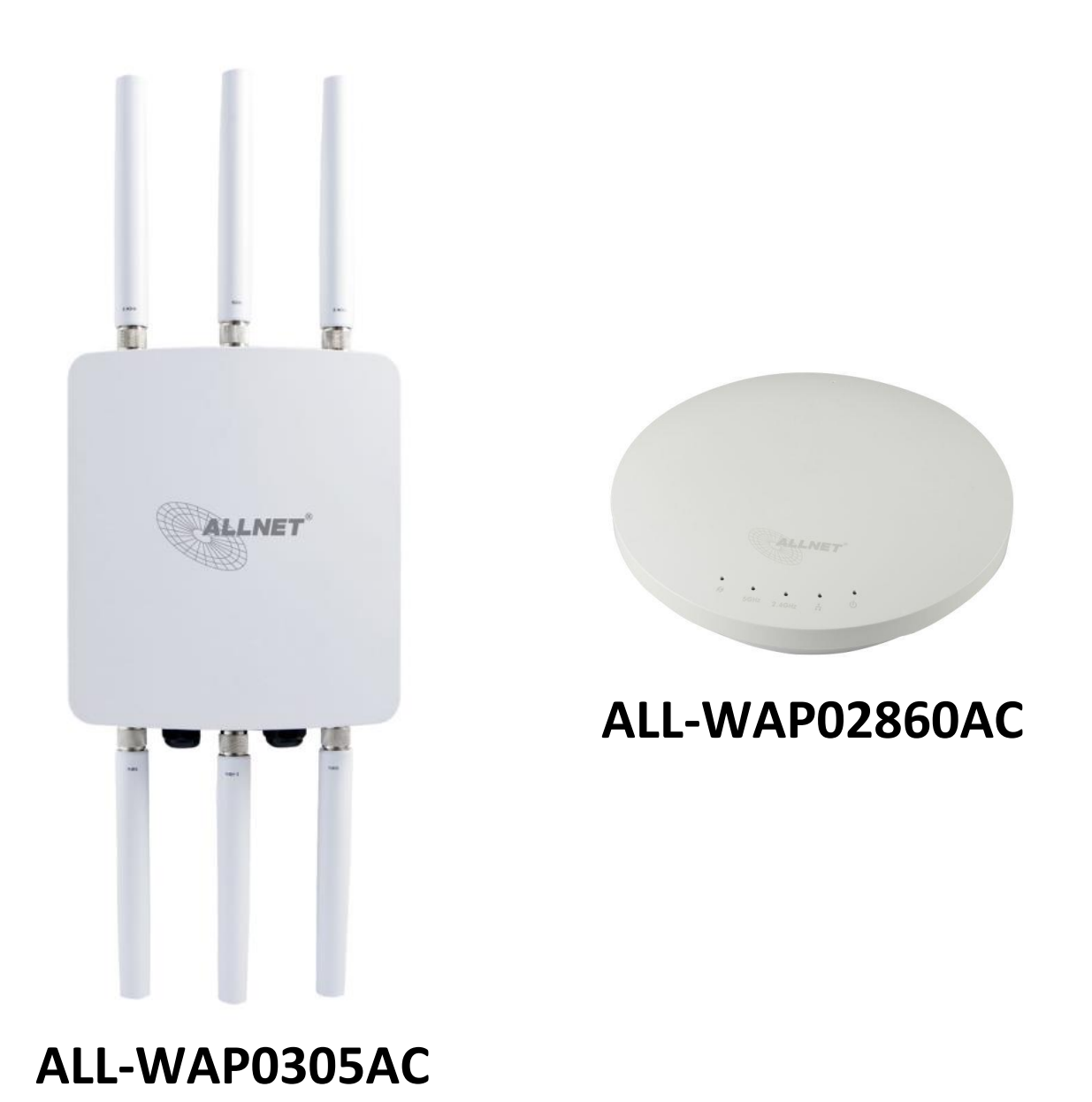

© ALLNET GmbH Computersysteme 2015 - Alle Rechte vorbehalten<br>Irrtum und Änderungen vorbehalten

#### **Schritt 1:**

#### Wählen Sie unter **NETWORK -> WIRELESS** den Operation Mode **WDS Bridge**

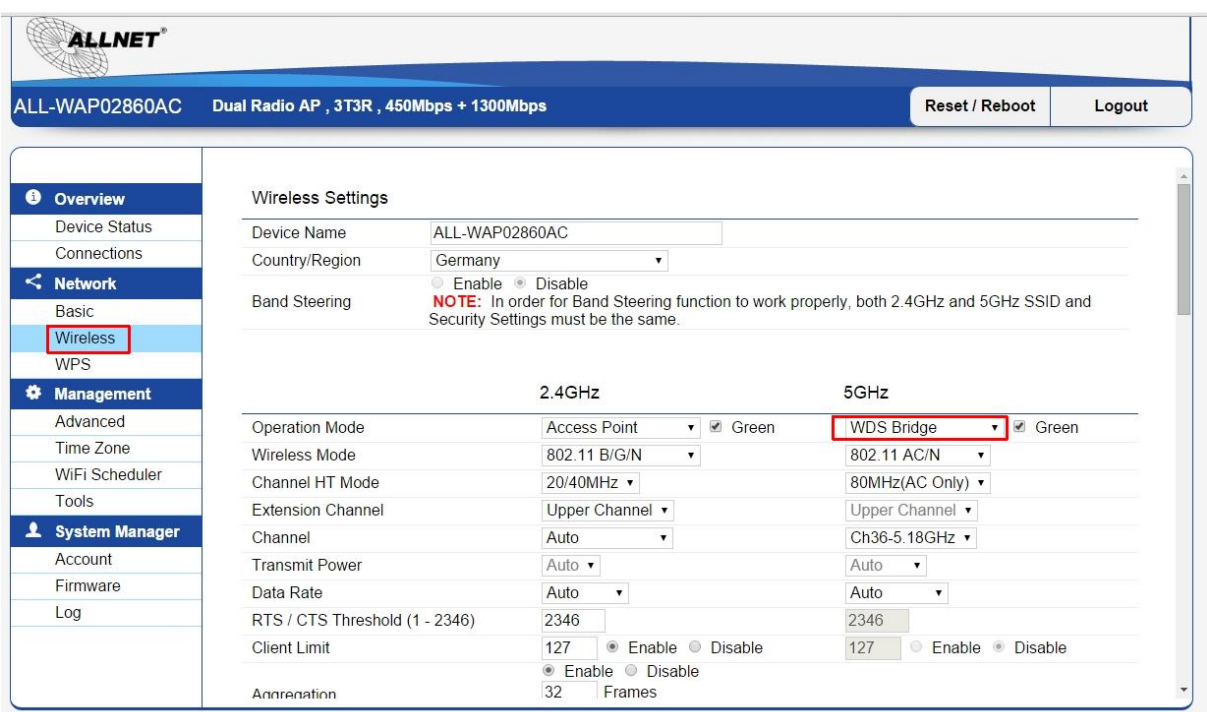

#### **Schritt 2:**

Scrollen Sie nach unten zu den **WDS LINK SETTINGS**.

Wählen Sie AES als Verschlüsselungsstandard und vergeben ein WLAN-Passwort. Ändern Sie die erste Zeile der MAC-Adressen-Tabelle auf **ENABLED.**

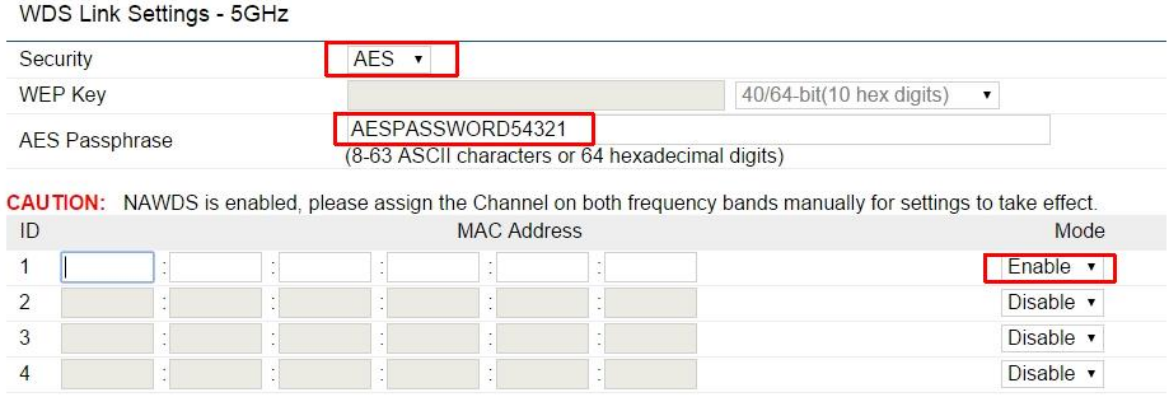

© ALLNET GmbH Computersysteme 2015 - Alle Rechte vorbehalten Irrtum und Änderungen vorbehalten

#### **Schritt 3:**

Die MAC-Adresse finden Sie unter **DEVICE STATUS -> DEVICE INFORMATION**.

# **WICHTIG: HIER MÜSSEN SIE DIE MAC-ADRESSE DER GEGENSEITE / DES ZWEITEN GERÄTES EINTRAGEN!**

Beachten Sie ebenfalls das zutreffende Modul (5GHz oder 2,4GHz) auszuwählen.

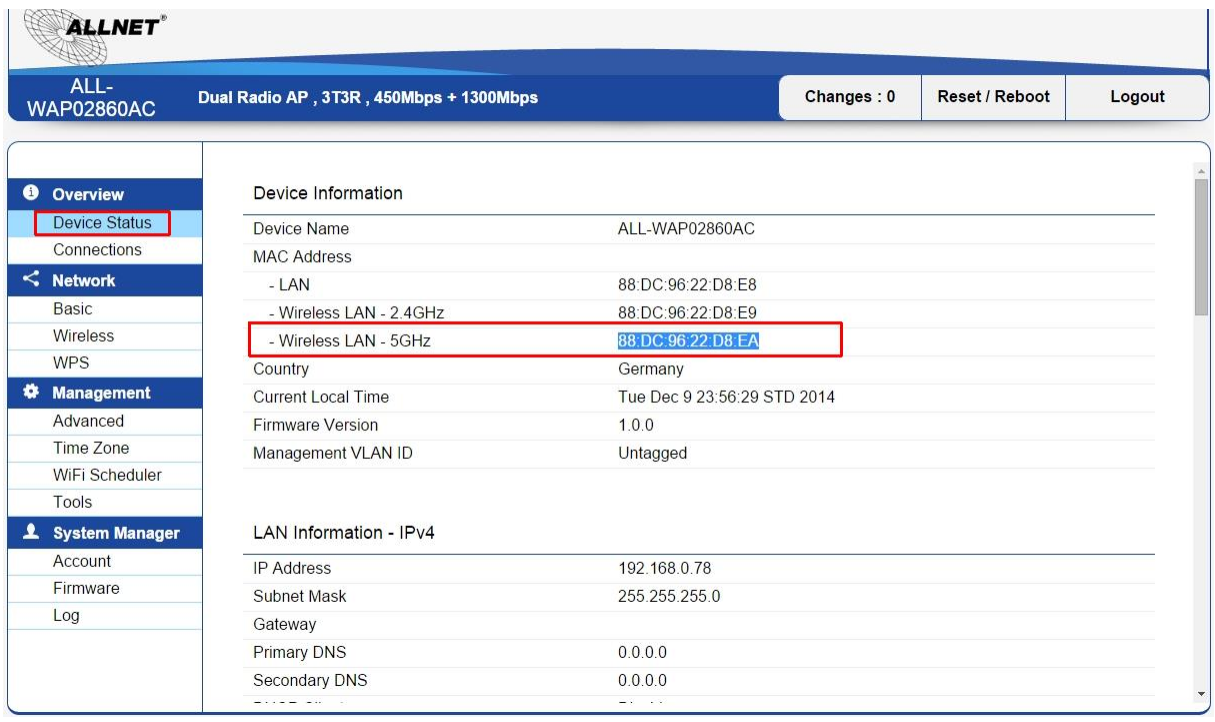

#### **Schritt 4:**

Tragen Sie die MAC-Adresse der Gegenseite unter **WIRELESS -> WDS LINK SETTINGS** ein. Achten Sie darauf dass der Modus auf **ENABLED** gesetzt ist.

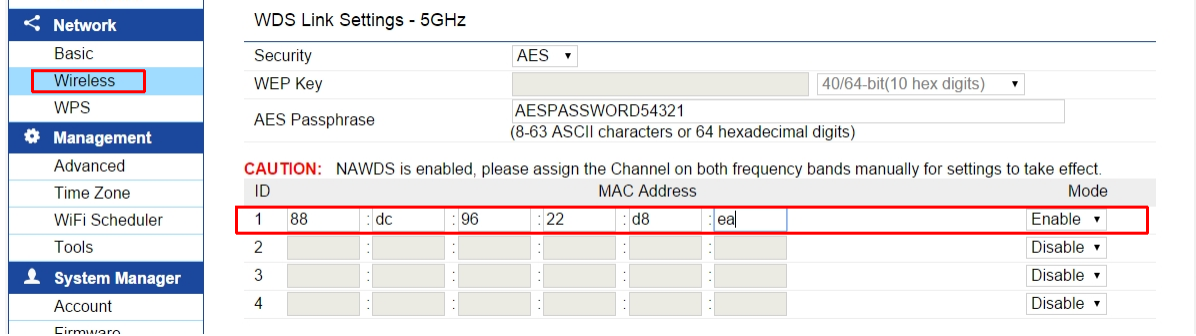

© ALLNET GmbH Computersysteme 2015 - Alle Rechte vorbehalten Irrtum und Änderungen vorbehalten

#### **Schritt 5:**

Speichern Sie die Einstellungen unter APPLY ab.

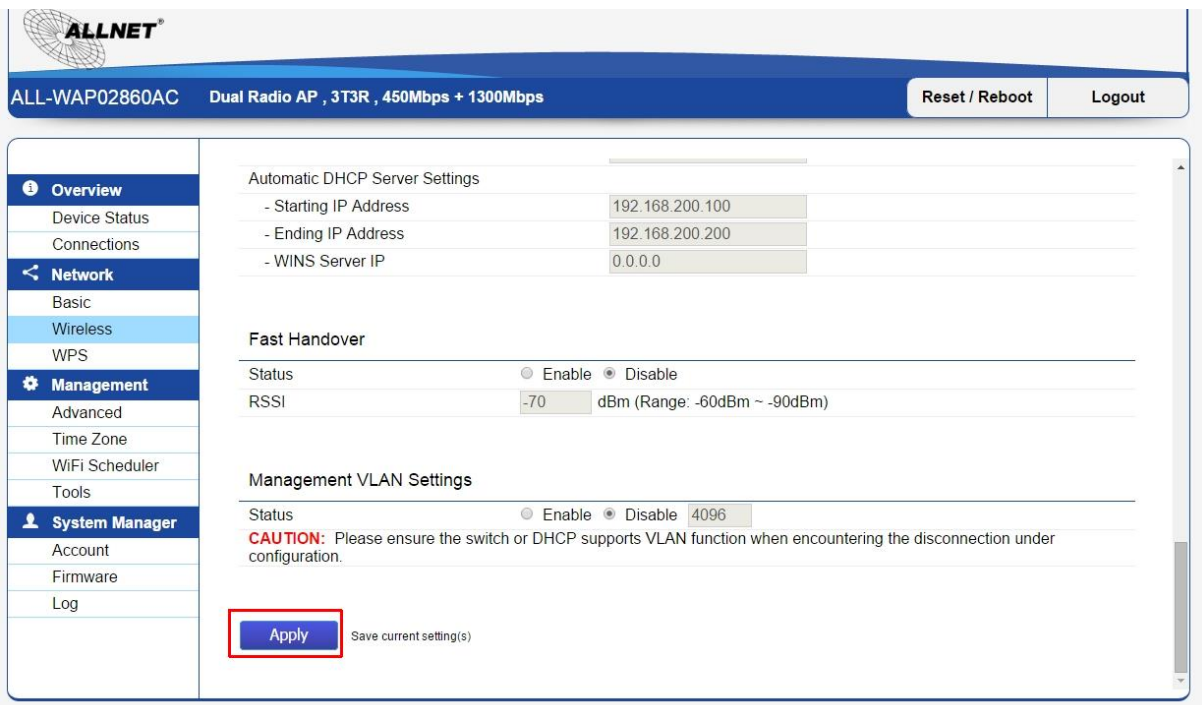

# **Schritt 6:**

Unter **NETWORK -> BASIC** können Sie die IP-Einstellungen an Ihr Netzwerk anpassen.

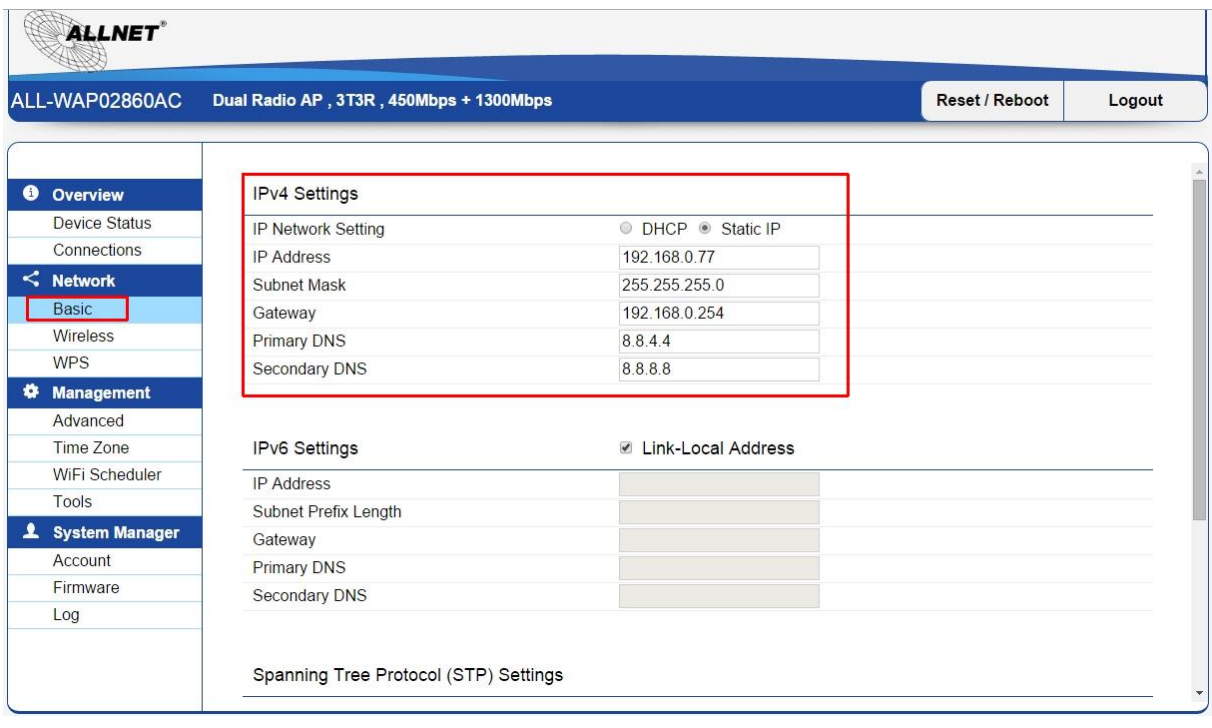

# © ALLNET GmbH Computersysteme 2015 - Alle Rechte vorbehalten<br>Irrtum und Änderungen vorbehalten

# **Schritt 7:**

Wiederholen Sie die auf Gerät 1 konfigurierten Einstellungen auf dem zweiten Gerät.

Konfigurieren Sie:

- Den **Betriebsmodus WDS BRIDGE** auf demselben Modul (2,4GHz / 5GHz)
- Das gleiche **AES PASSWORT**
- Vergeben Sie eine andere **IP-Adresse** als beim ersten Gerät
- Tragen Sie die MAC-Adresse von Gerät 1 unter **WDS LINK LIST** ein

Anschließend verbinden sich die Geräte per WDS.

Im Menüpunkt **OVERVIEW – CONNECTIONS** können Sie den Link Status und die Verbindungsqualität beobachten.

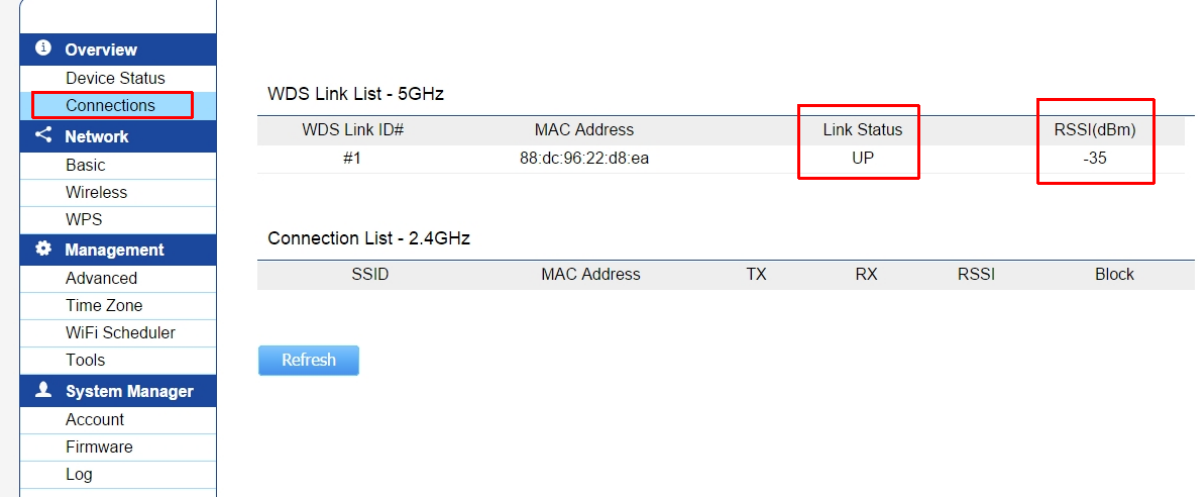

**Zeigt der Link Status "UP" an, sind die Geräte per WLAN verbunden.**